## **アプリ再連携方法①**

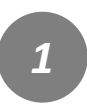

「アプリ連携確認」に戻るを 押下します。

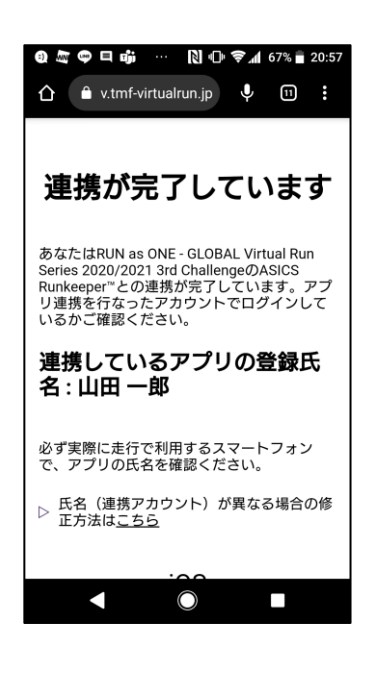

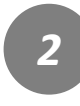

対象のイベントを押下しアプ リ連携確認を行います。

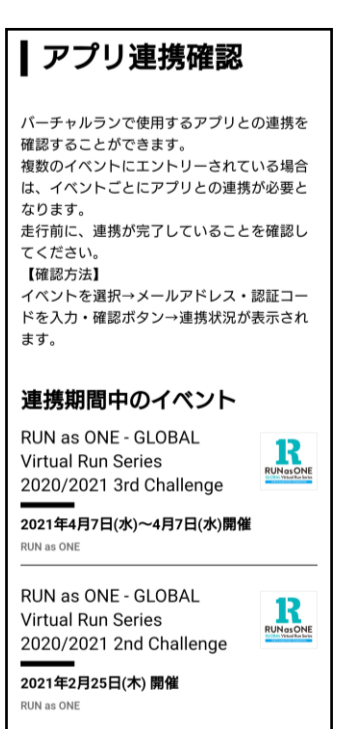

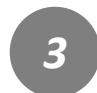

エントリー時のメールアドレ スとアプリ認証コードを入力 し「確認する」を押下します。

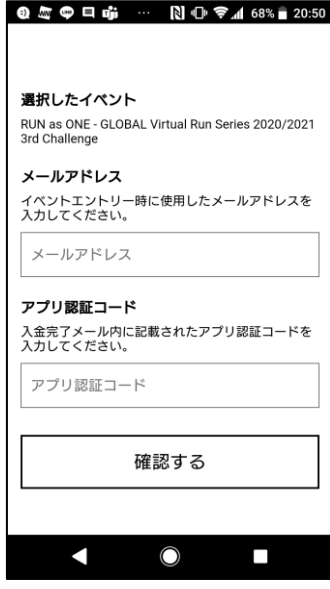

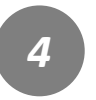

連携している氏名を確認し、 最下段までスクロールし「解 除する」を押下します。

## 連携が完了しています

あなたはRUN as ONE - GLOBAL Virtual Run<br>Series 2020/2021 3rd ChallengeのASICS<br>Runkeeper"との連携が完了しています。アブ<br>リ連携を行なったアカウントでログインして<br>いるかご確認ください。

連携しているアプリの登録氏 名:山田一郎

▷ GLOBAL Virtual Run Series 2020/2021 3rd<br>Challengeの詳細へ

連携解除 アプリとの連携を解除します 解除する

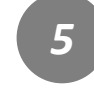

**ASICS Runkeeper™サイ**

**ト**にアクセスし、右上の設定 からログアウトを行います。 https://runkeeper.com/

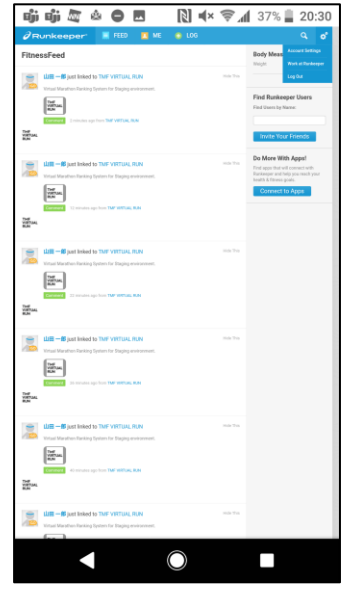

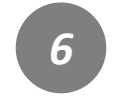

TMF VIRTUAL RUNサイトに 戻り、再度アプリ連携を行い ます。右上のメニューを押下 します。

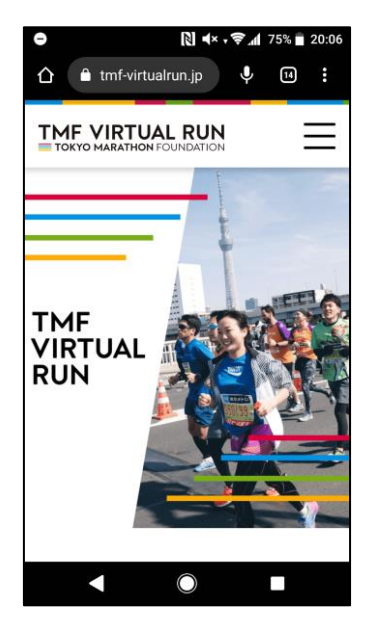

## **アプリ再連携方法②**

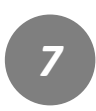

「アプリ連携確認」を押下し ます。

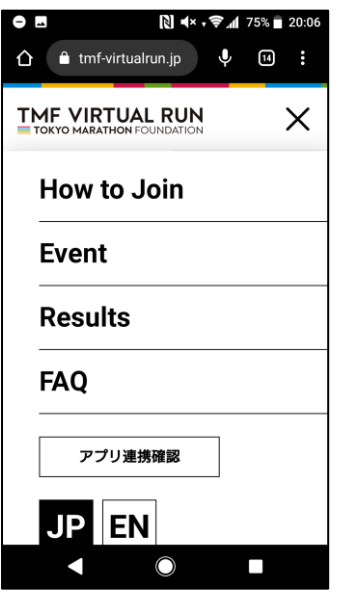

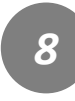

対象のイベントを押下し、ア プリ連携確認を行います。

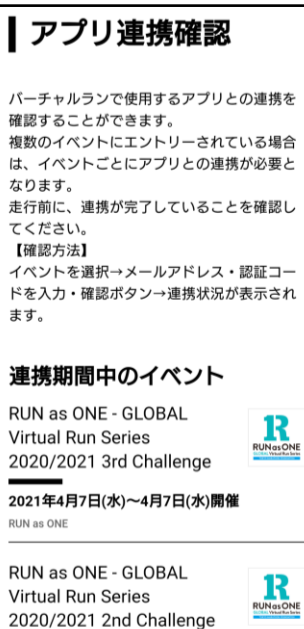

2021年2月25日(木)開催

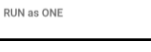

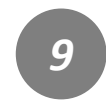

エントリー時のメールアドレ スとアプリ認証コードを入力 し「確認する」を押下します。

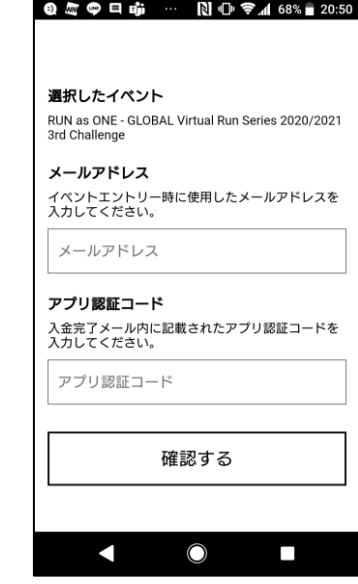

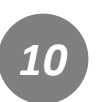

連携状態が表示されます。 「連携する」を押下します。

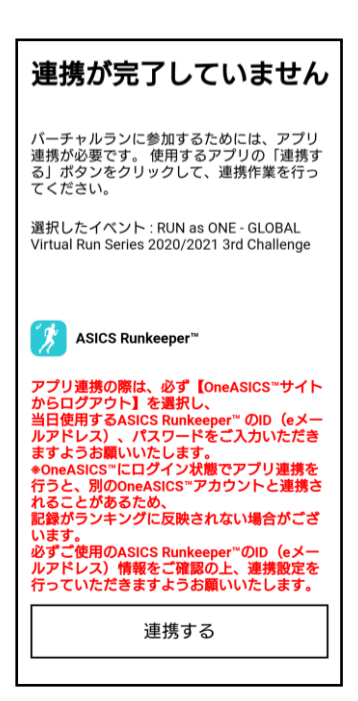

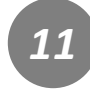

連携するアプリの画面が表示 されます。 **「One ASICSからログアウ**

**ト」を押下します。**

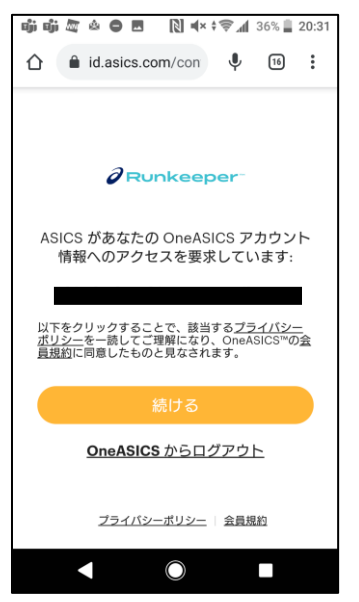

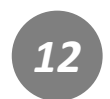

すでにアカウントをお持ちの 方はこちら「ログイン」を押 下します。

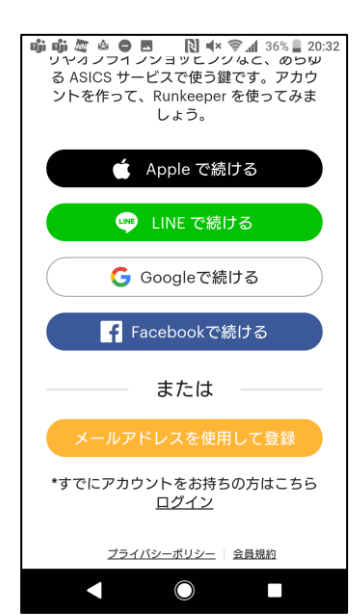

## **アプリ再連携方法③**

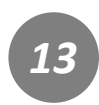

実際に走行で使用するアカウ ントにてログインを行います。

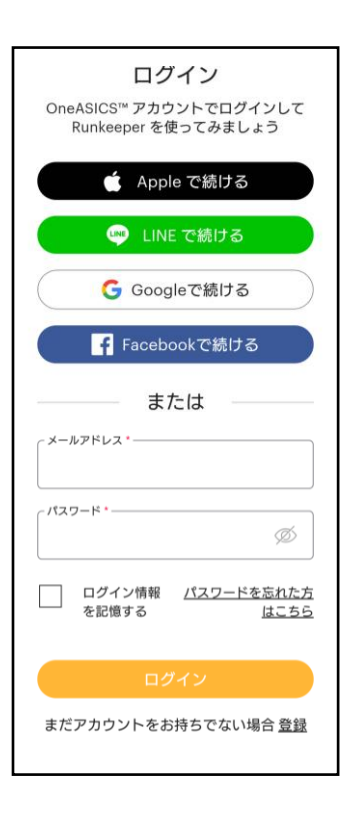

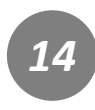

権限を確認し、「許可」を押 下します。

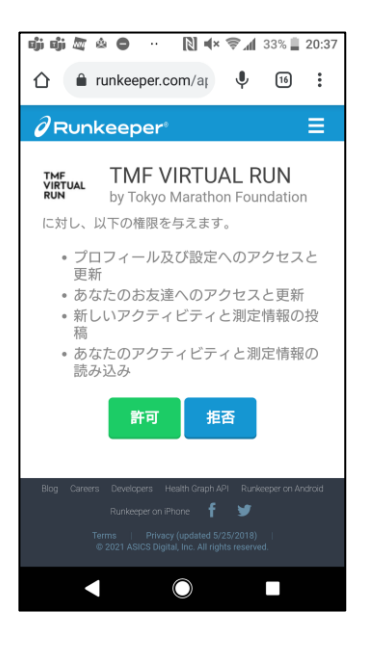

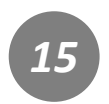

再連携が完了となります。 改めて、連携されたアプリの 登録氏名を確認します。

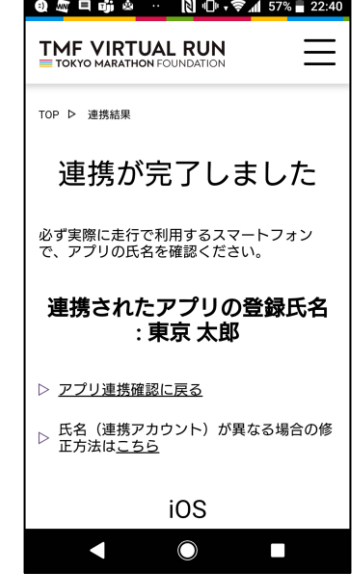